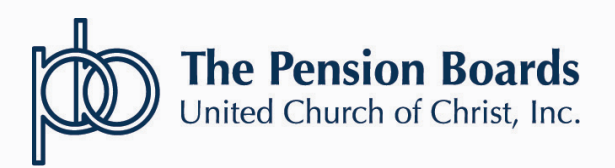

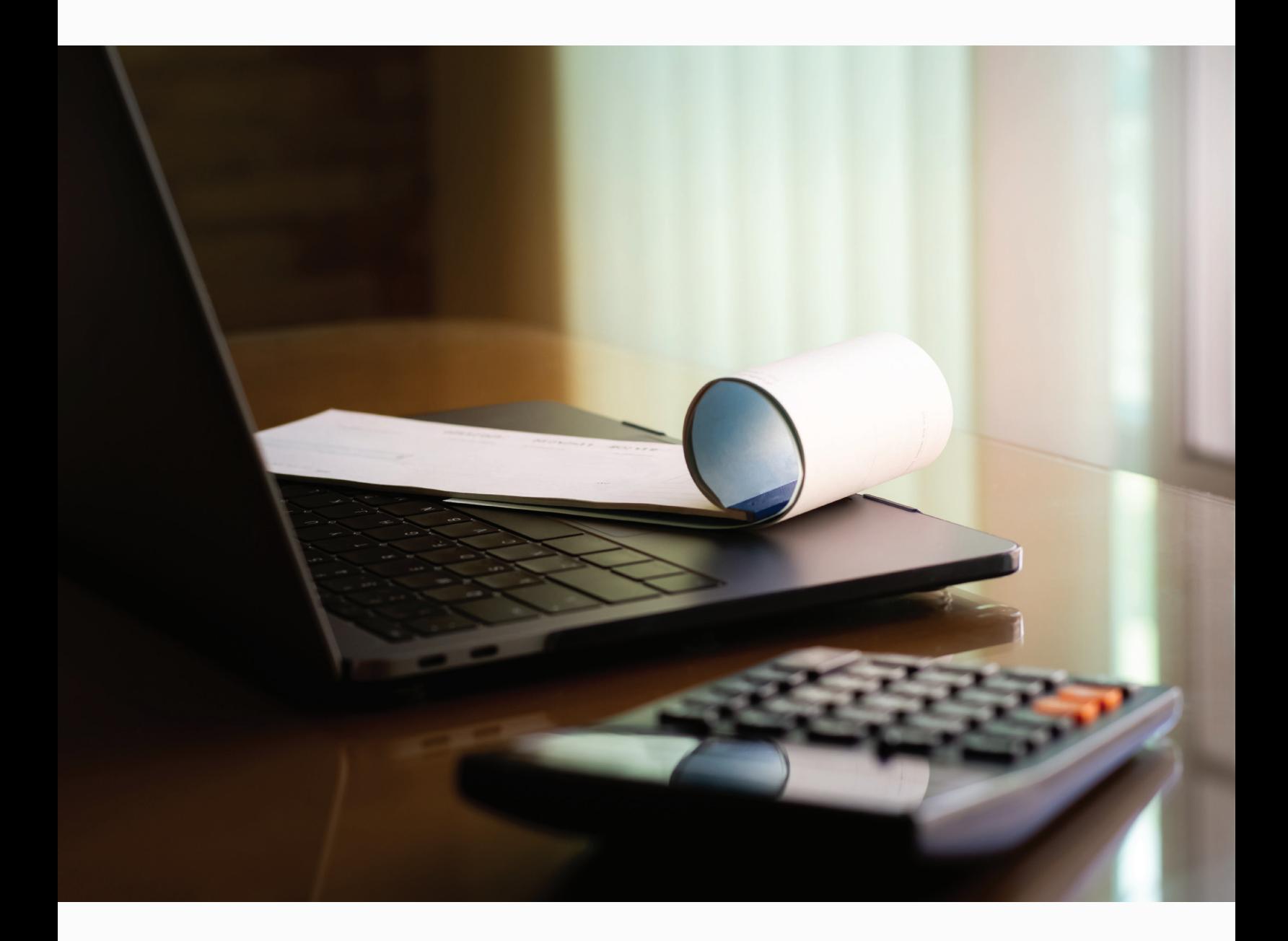

# NETSUITE FOR MEMBERS: PORTAL USER GUIDE

### **NEW PORTAL BENEFITS**

Review your bill and contact Member Services if any changes are needed. Changes received in good order will be reflected the next day on the portal.

Make full or partial payments based on your budget and/or preference. Prioritize paying your employee benefit coverage first. Don't let medical, dental or life insurance coverage lapse. New flexible options such as the ability to make multiple partial payments during the same monthly billing cycle will now be available.

Save your payment information securely. No need to enter your credit card information each month.

Review your payment history to reconcile your account. View the outstanding balance, historical payment dates and amounts, benefits and more!

#### **ACCESS THE NEW PAYMENT PORTAL**

**Navigate** to **www.pbucc.org** and **log-in** using the **Member Account Login** to access your account and the billing portal.

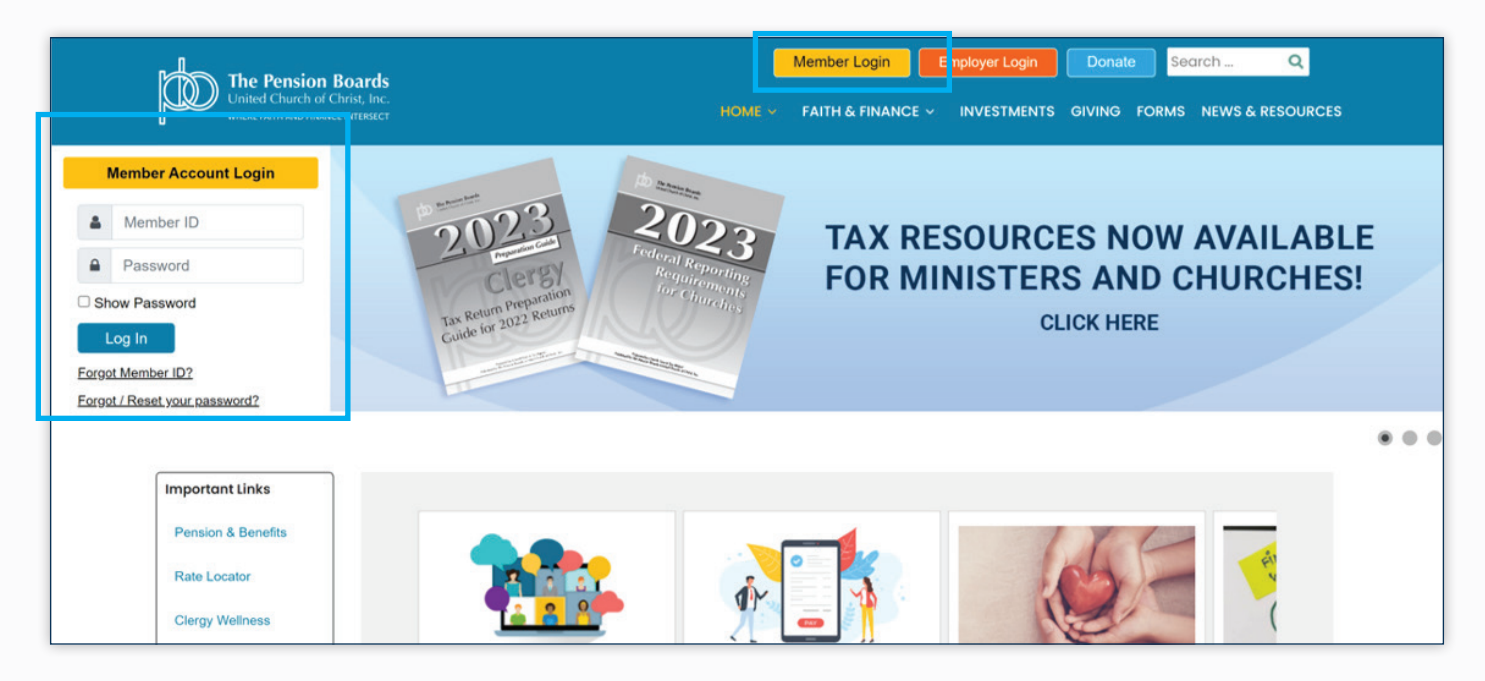

#### SELF-PAY PORTAL USER MANUAL

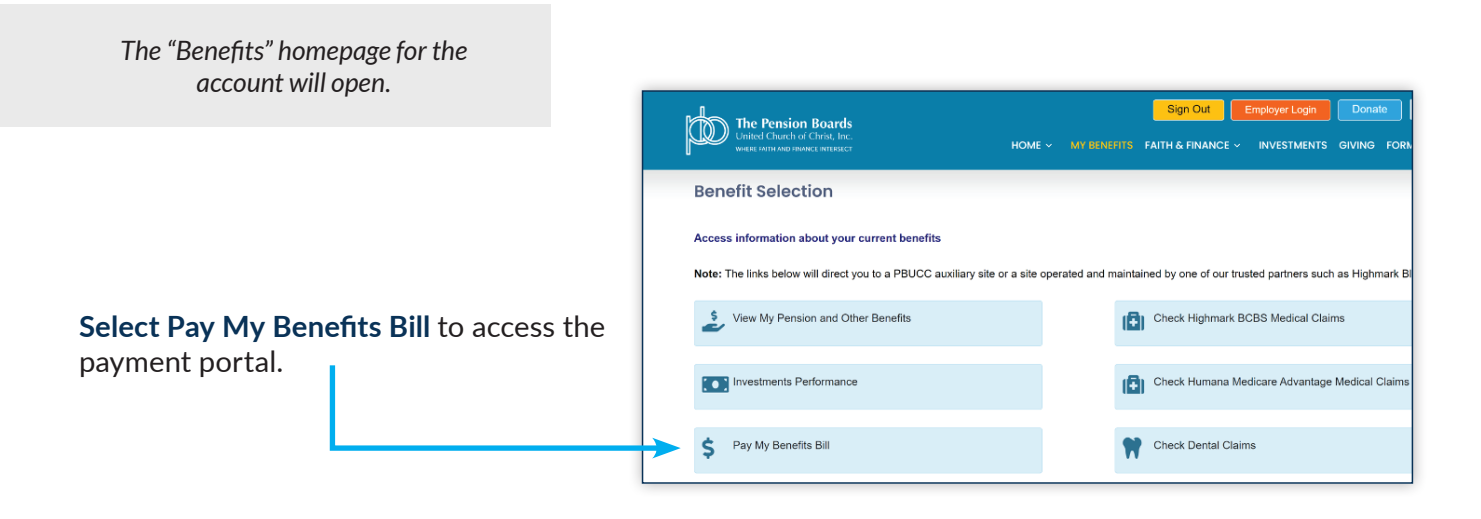

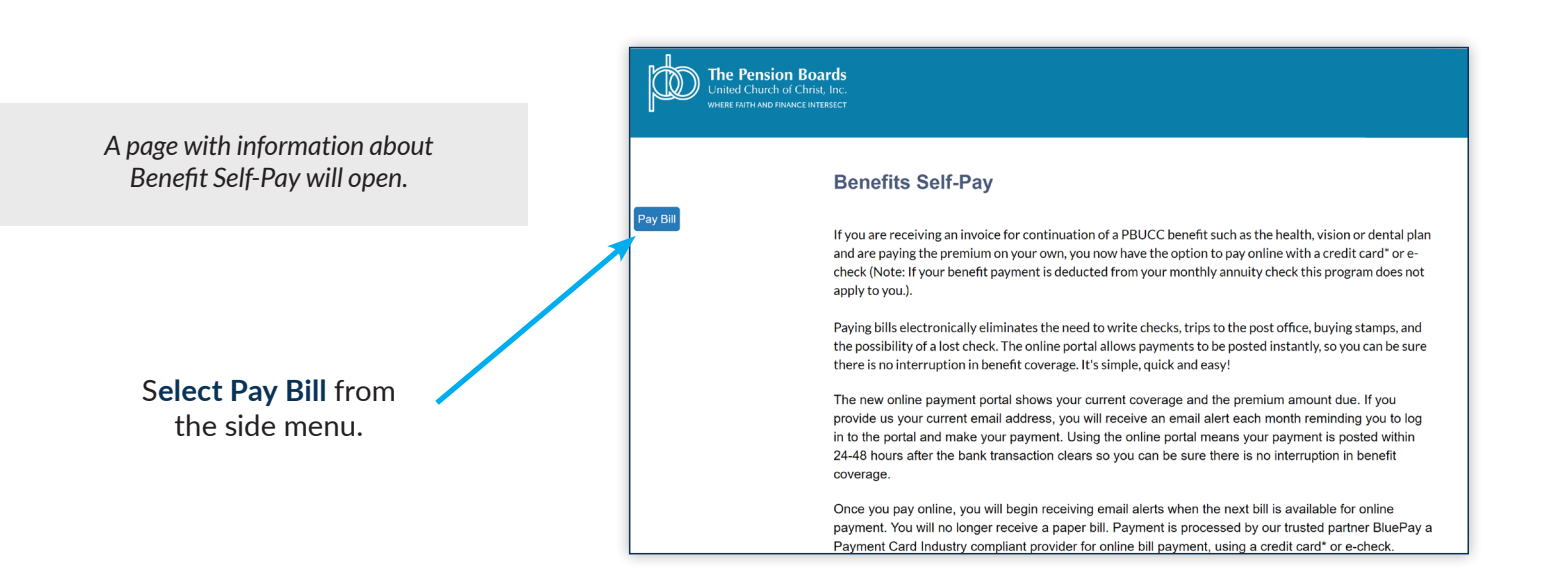

## **PAYMENT PORTAL HOME PAGE**

The payment portal homepage for the account will open, the name on the account and contact information will be displayed. I

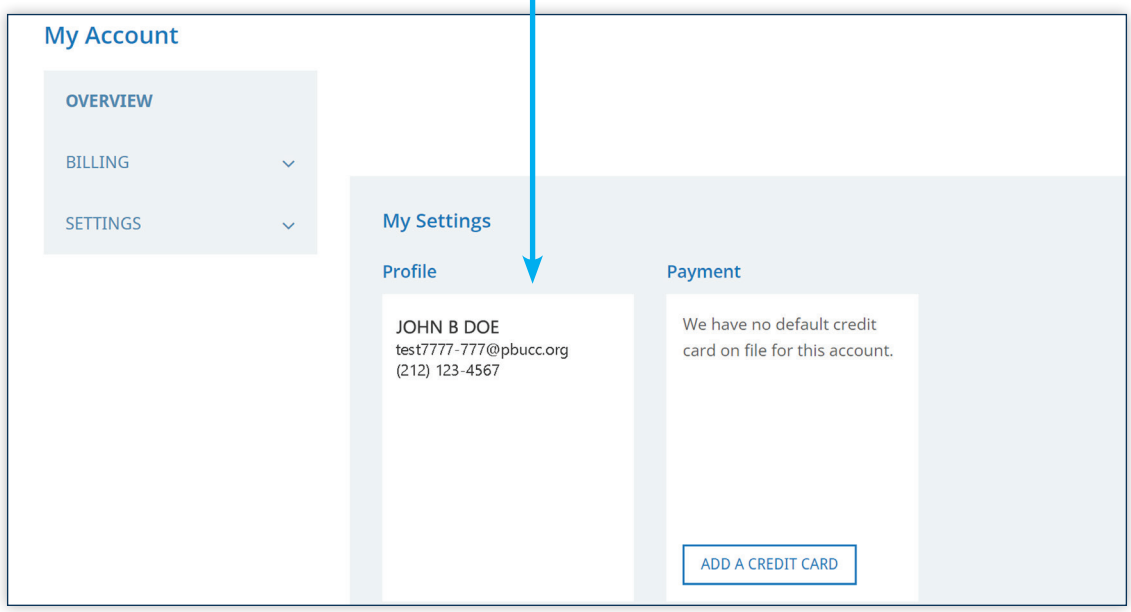

**ACCESS ACCOUNT PAYMENT AND BILLING OPTIONS** 

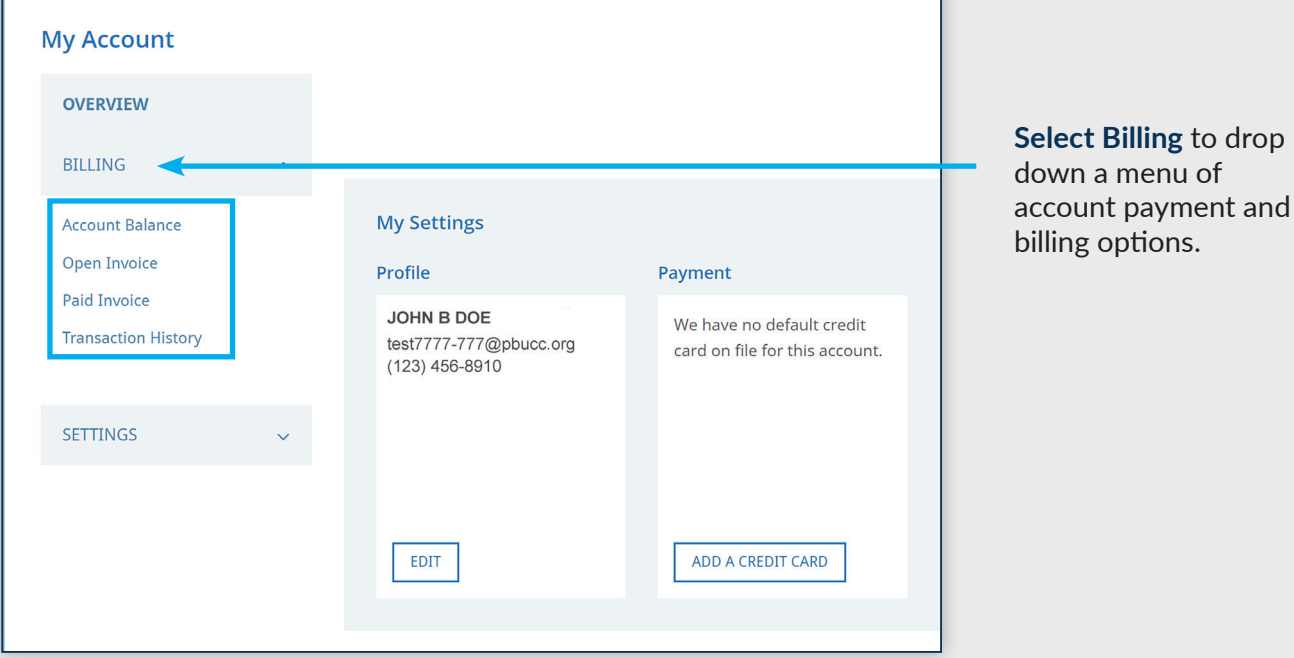

## **ACCOUNT BILLING AND PAYMENT OPTIONS**

Click the menu links to manage your account:

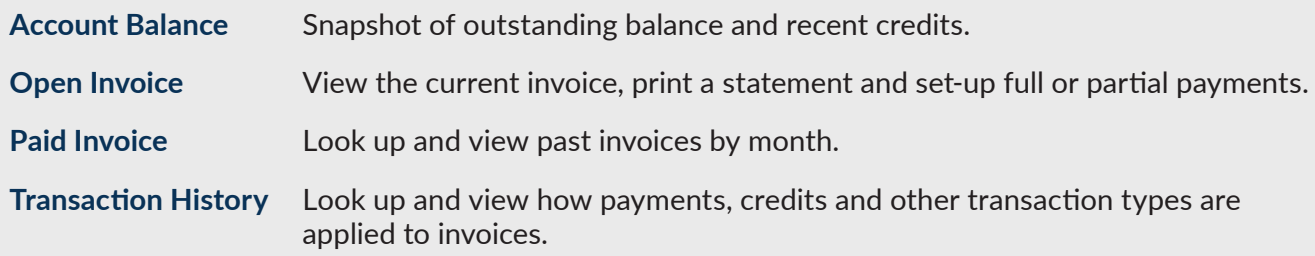

#### **ACCOUNT BALANCE**

The Account Balance screen displays a snapshot of the current account status including the outstanding balance and any credits available.

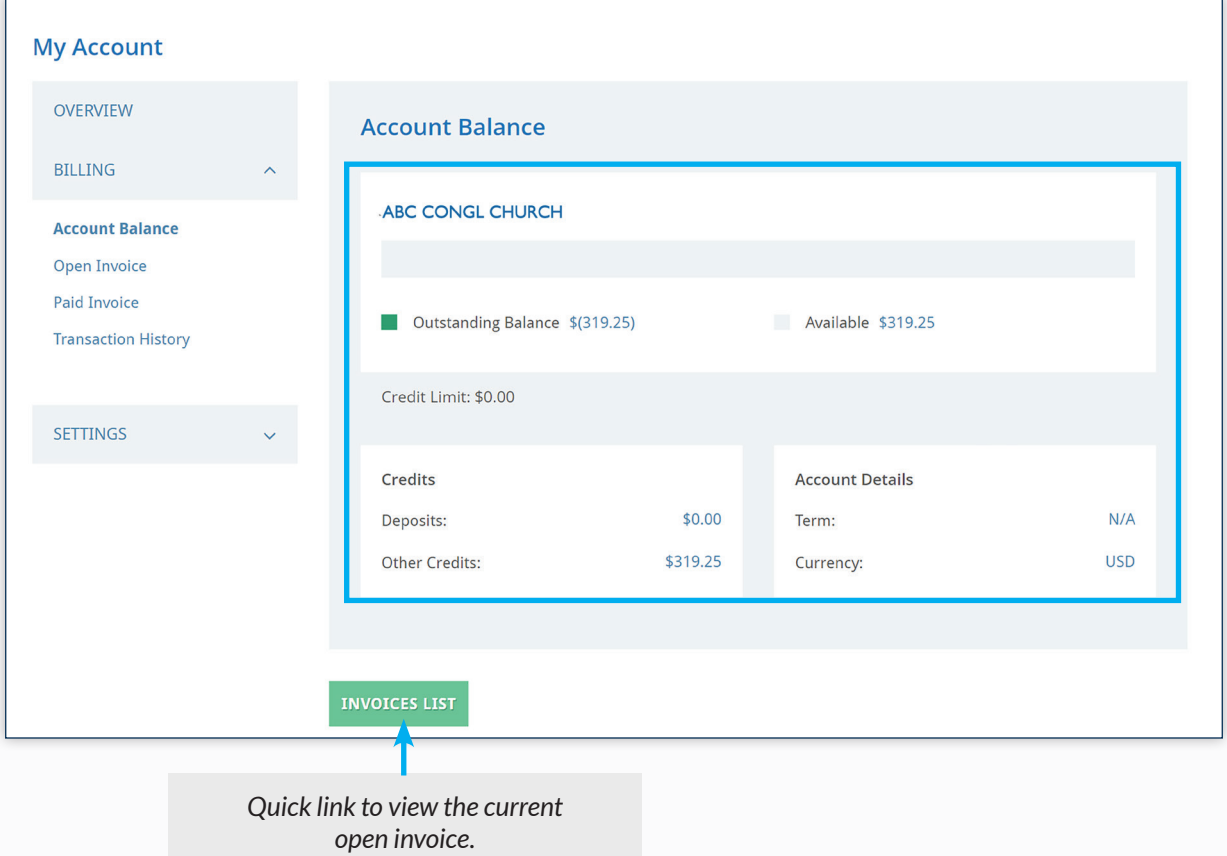

### **ACCOUNT BALANCE**

**CREDITS:** If there is an outstanding balance on the Account Balance Screen reflecting a negative dollar amount (amount in parenthesis), this means there is a credit that can be applied to the next bill.

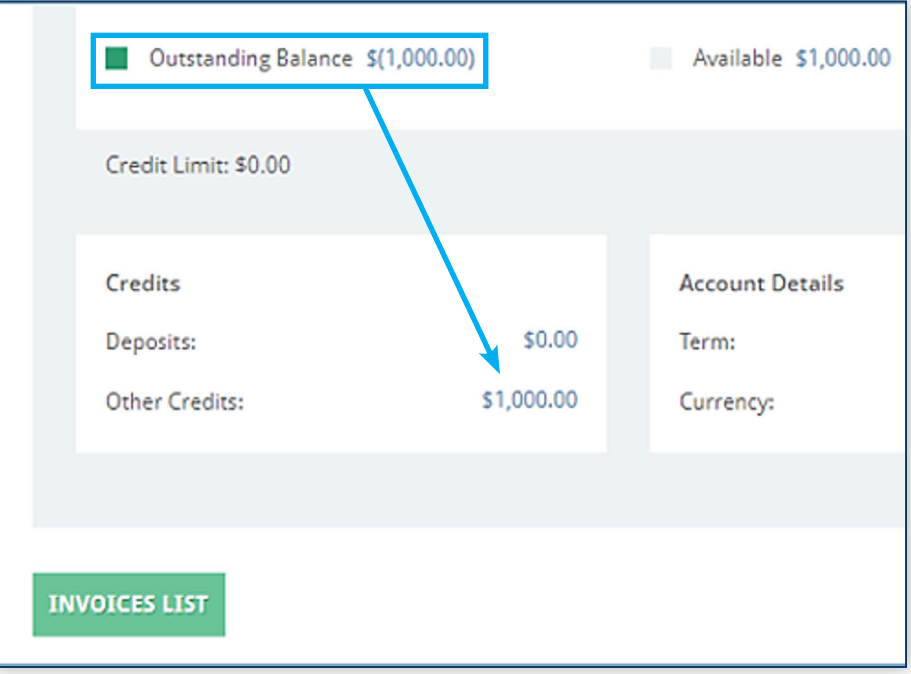

**\$0 BALANCE:** If there are no open invoices, there will be an outstanding balance of \$0.00 and a designation of, "No Payment Due".

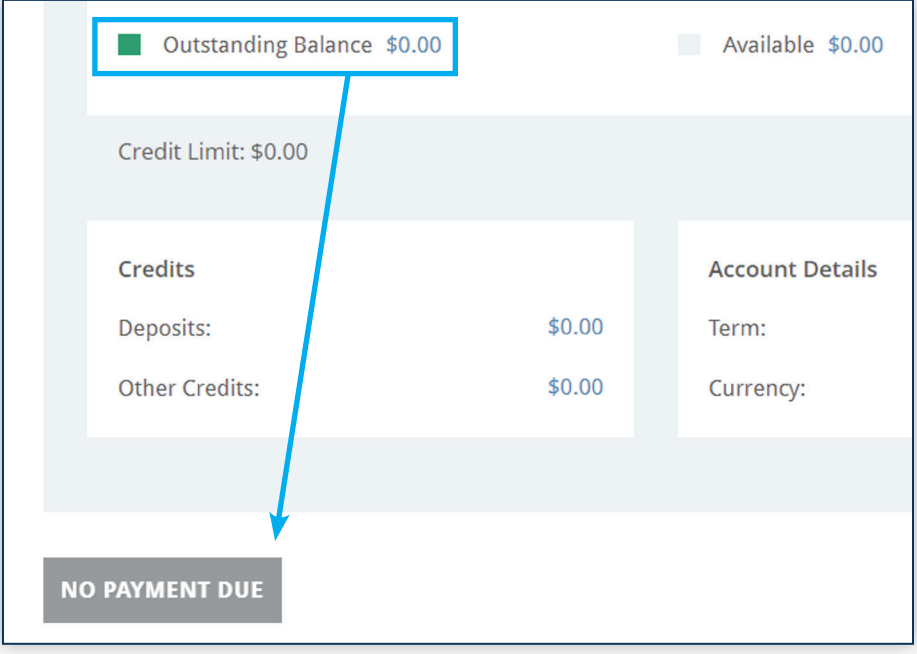

### **OPEN INVOICE VIEW**

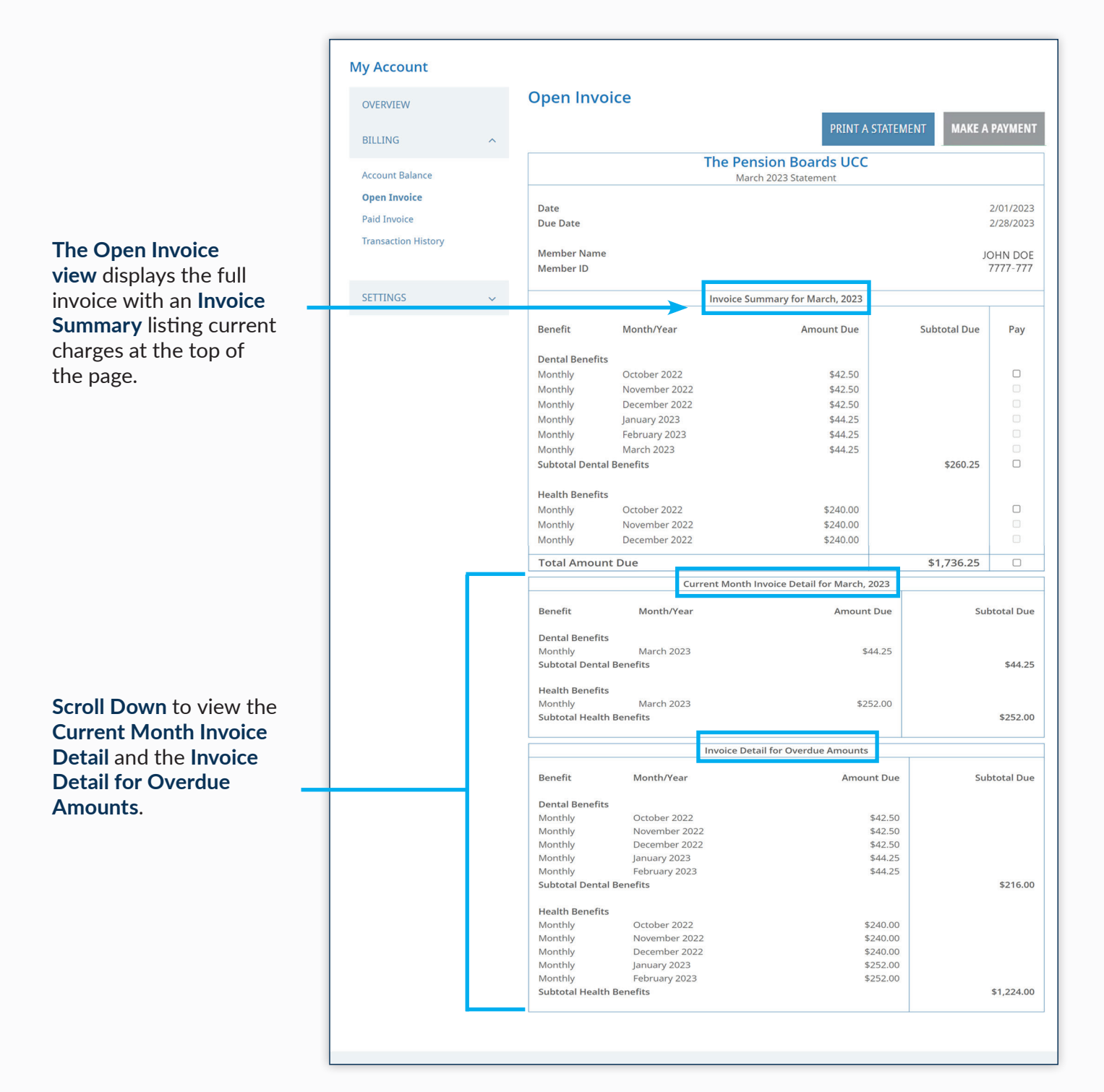

#### **OPEN INVOICE: SET-UP PAYMENT**

Set-Up a payment in Open Invoice View by selecting which amounts you would like to pay.

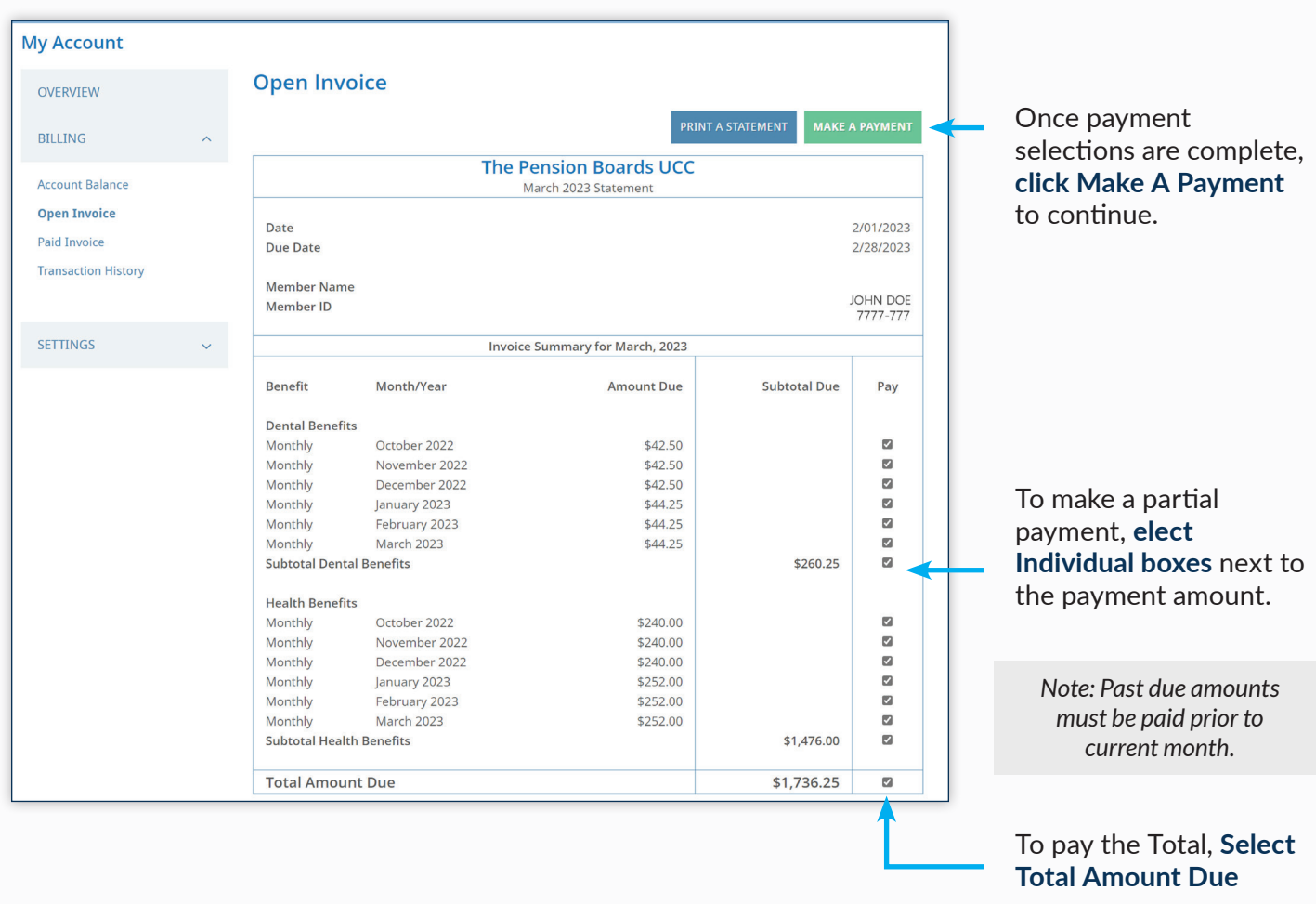

*Important: Check the boxes. The individual payment elections or total amount due must be selected first, in order to make a payment.*

#### **OPEN INVOICE: SET-UP PAYMENT**

**Note:** There must be at least one amount due selected in order to proceed with payment.

 $-160$ 

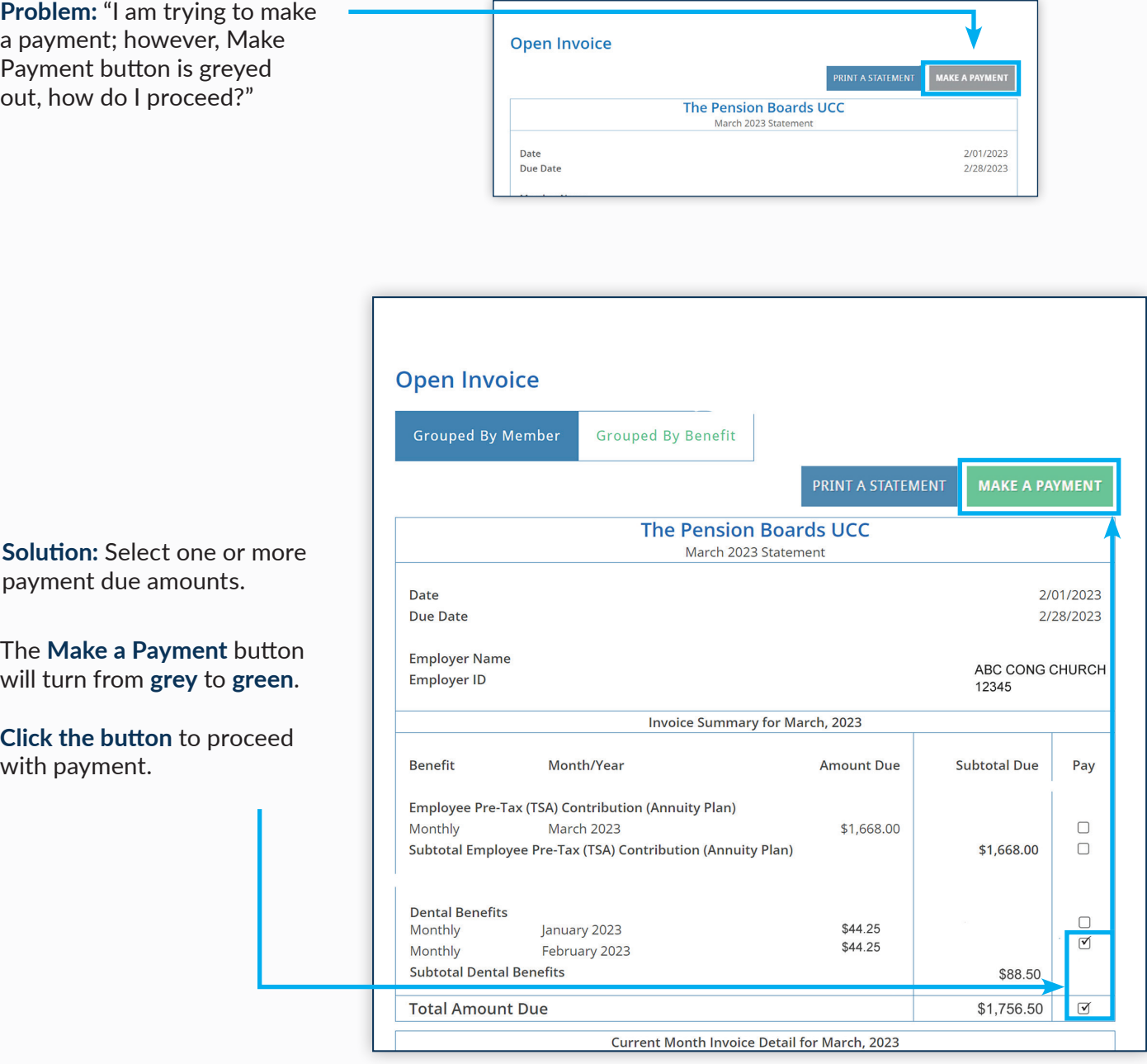

## **OPEN INVOICE: CREDIT CARD PAYMENT**

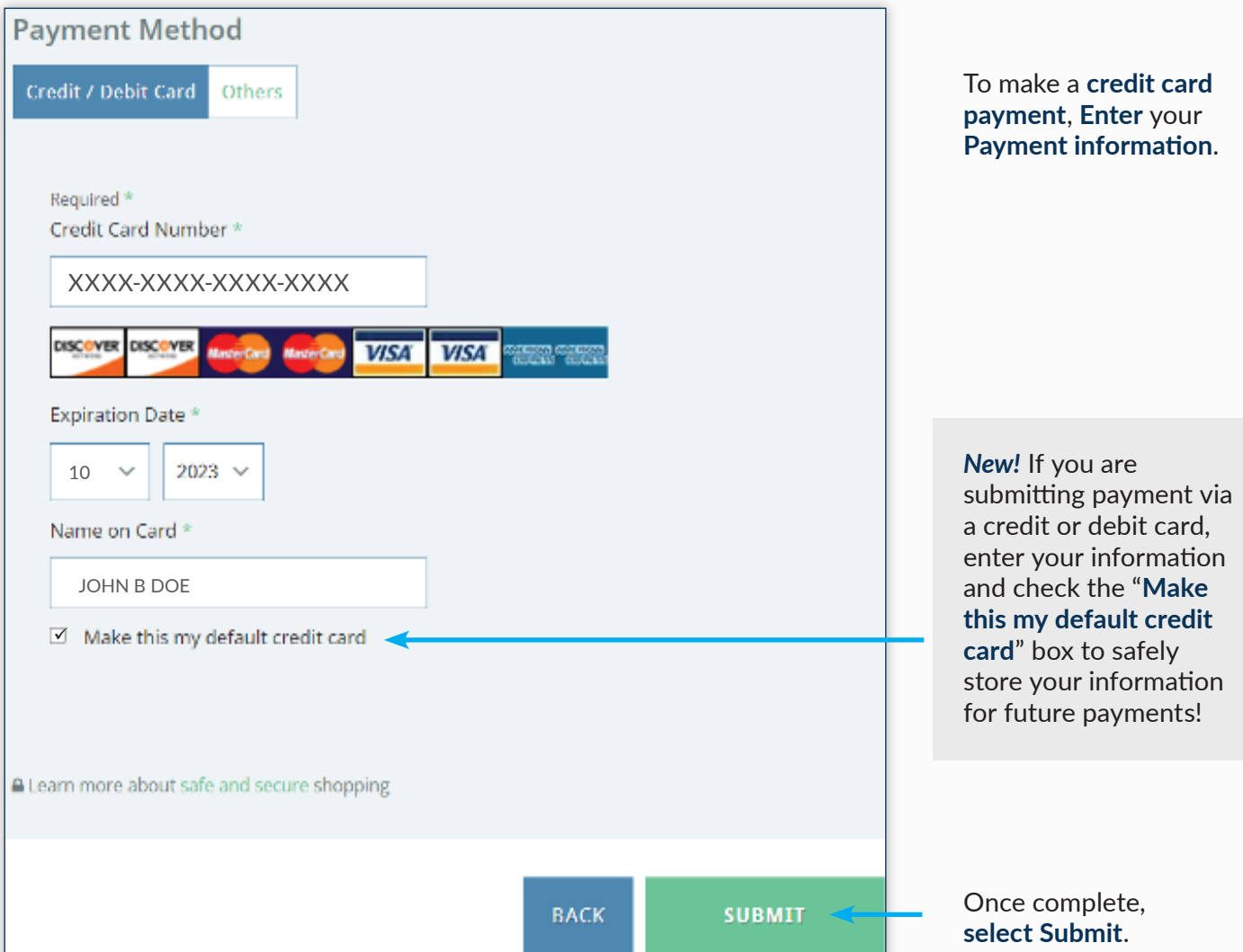

#### **OPEN INVOICE: E-CHECK PAYMENT**

To make a payment via E-Check, **Select "Others"**, as the payment method and **click** the **E-Check button**. Next, **click "Submit"** to reach the **Billing Information** screen.

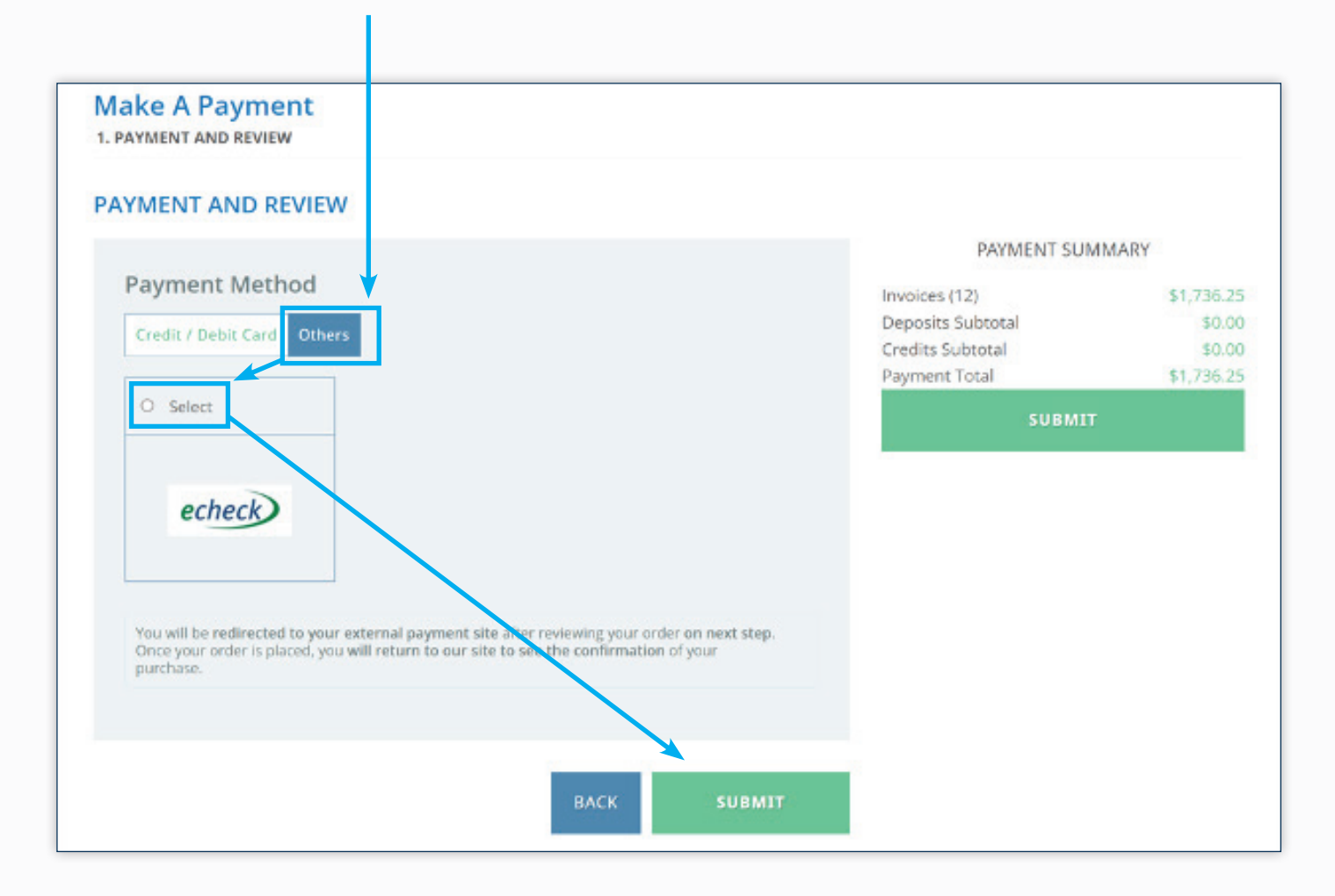

#### **OPEN INVOICE: E-CHECK PAYMENT**

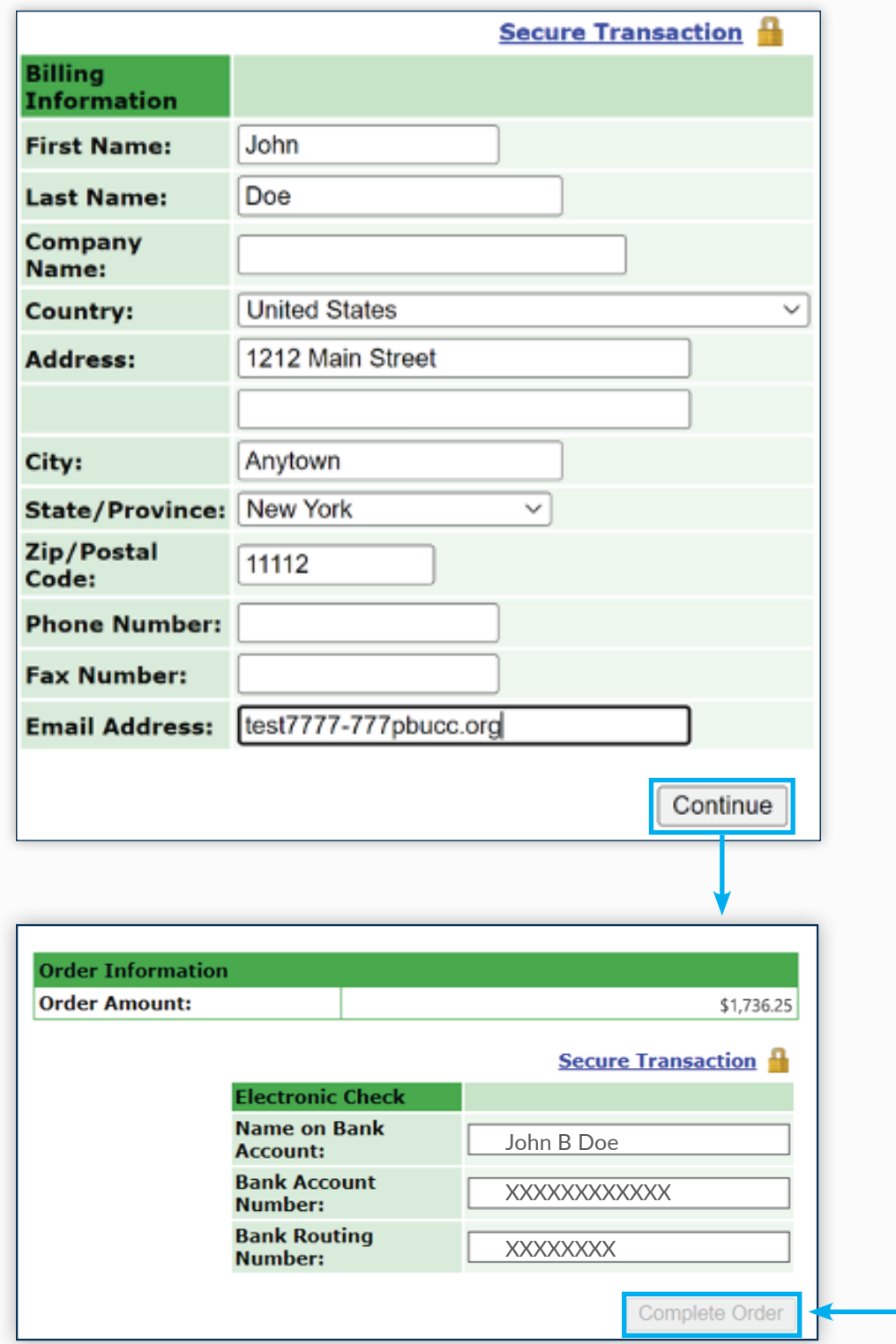

On the Billing Information page, **fill in** the **contact information** requested and then **select Continue**.

**Add Banking information** and **Select Complete Order** to pay the invoice amount.

> *Note: Saving payment information for later use is not currently available for E-Check*

#### **OPEN INVOICE: PRINT A STATEMENT**

To Print a Statement, Navigate to the Open Invoice page to display the current open invoice.

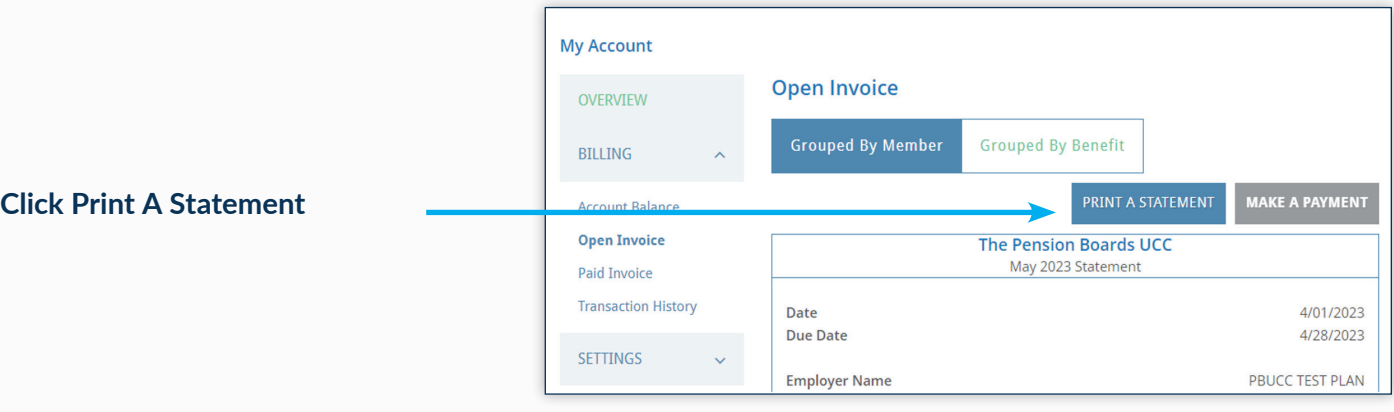

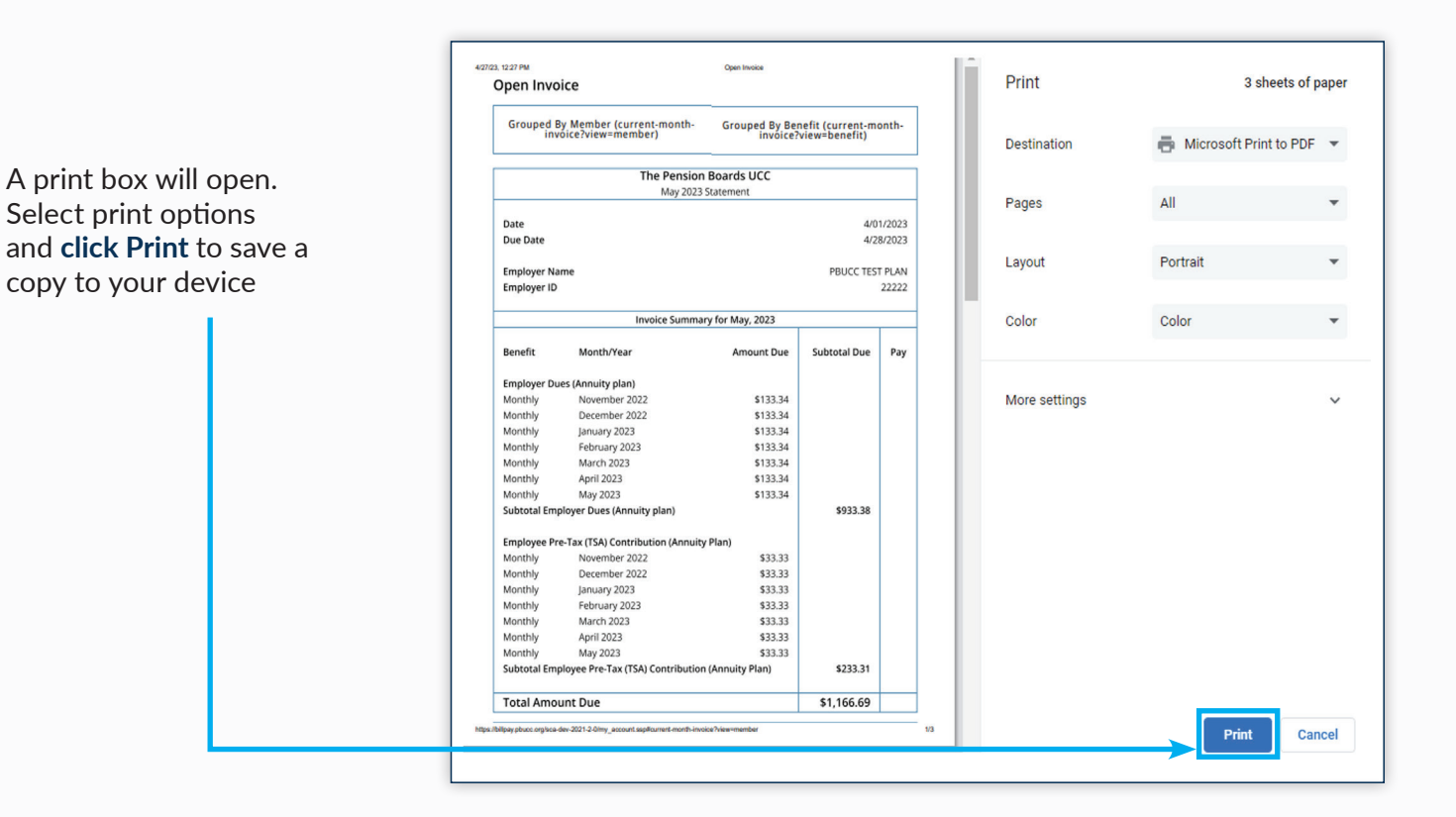

12

#### **PAID INVOICE**

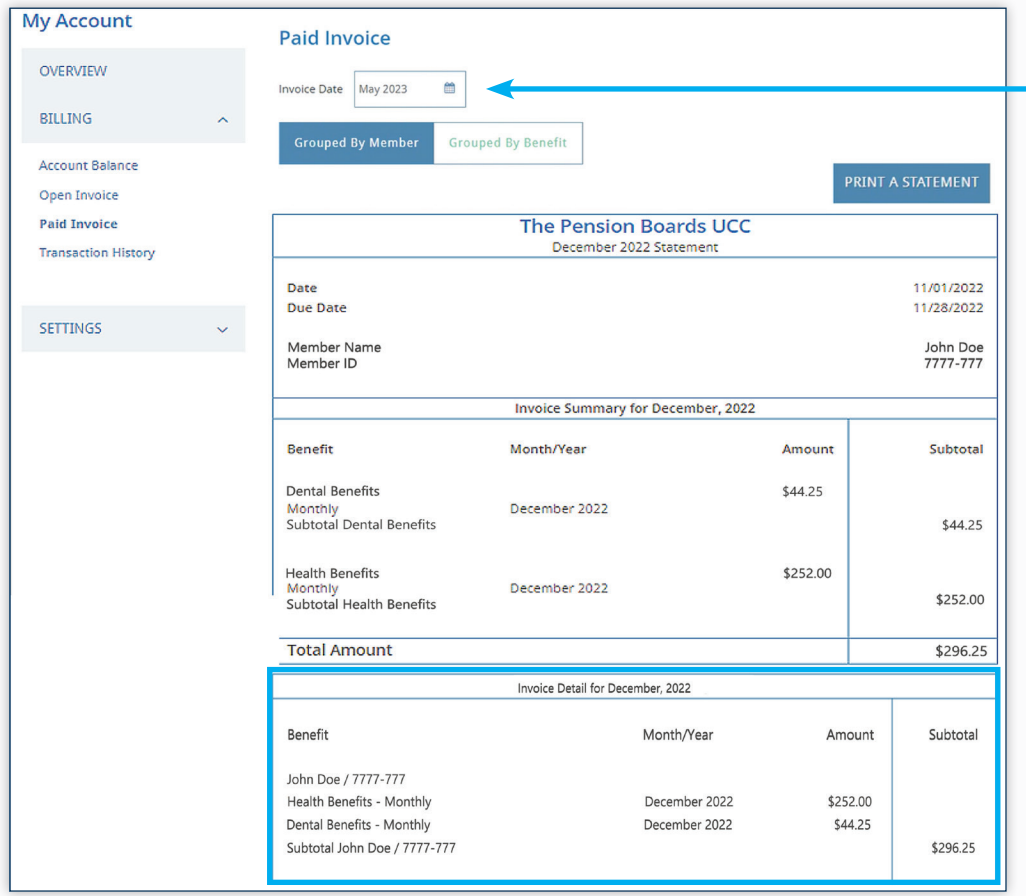

To review past invoices **Select a Month** Using the **Invoice Date Box**

Similar to Open Invoice, the **Paid Invoice** screen provides an Invoice Summary and Invoice Detail section.

#### **PAID INVOICE: PRINT A STATEMENT**

To Print a Paid Invoice, **Select the month** you would like to print using the Invoice Date Box.

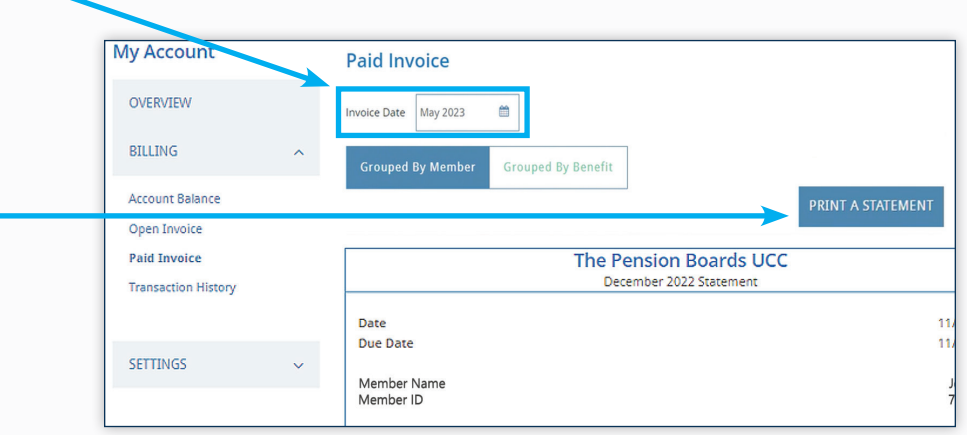

Print 3 sheets of paper Paid Invoice Grouped By Member (current-month-<br>invoice?view=member) Grouped By Benefit (current-month-<br>invoice?view=benefit) Microsoft Print to PDF  $\rightarrow$ **Destination** A print options box will The Pension Boards UCC open. Make selections May 2023 Statement All Pages 4/01/2023 Date and **click Print** to save a Due Date 4/28/2023 copy to your device. Portrait Layout  $\overline{\phantom{a}}$ PBUCC TEST PLAN **Employer Name** Employer ID 22222 Invoice Summary for May, 2023 Color Color ÷ **Subtotal Due** Benefit Month/Year Amount Due Pay Employer Dues (Annuity plan) More settings \$133.34 Monthly November 2022<br>December 2022 \$133.34<br>\$133.34<br>\$133.34 Monthly Monthly<br>Monthly January 2023<br>February 2023 Monthly March 2023 \$133.34 Monthly<br>Monthly April 2023<br>May 2023 \$133.34 \$933.38 Subtotal Employer Dues (Annuity plan) **Employee Pre-**<br>Monthly<br>Monthly -<br>Tax (TSA) Contribution (A \$33.33 November 2022<br>December 2022 \$33.33 January 2023<br>February 2023<br>March 2023 \$33.33<br>\$33.33<br>\$33.33 Monthly Monthly<br>Monthly Monthly April 2023 \$33.33 Monthh May 2023 \$33.33 Subtotal Employee Pre-Tax (TSA) Contribution (Annuity Plan) \$233.31 **Total Amount Due** \$1,166.69 2021-2-0mv  $\overline{1/3}$ Print Cancel

**Click Print A Statement**

#### **TRANSACTION HISTORY**

Transaction History provides a look-up function to track how payments, credits and other transactions have been applied.

Different viewing options are available.

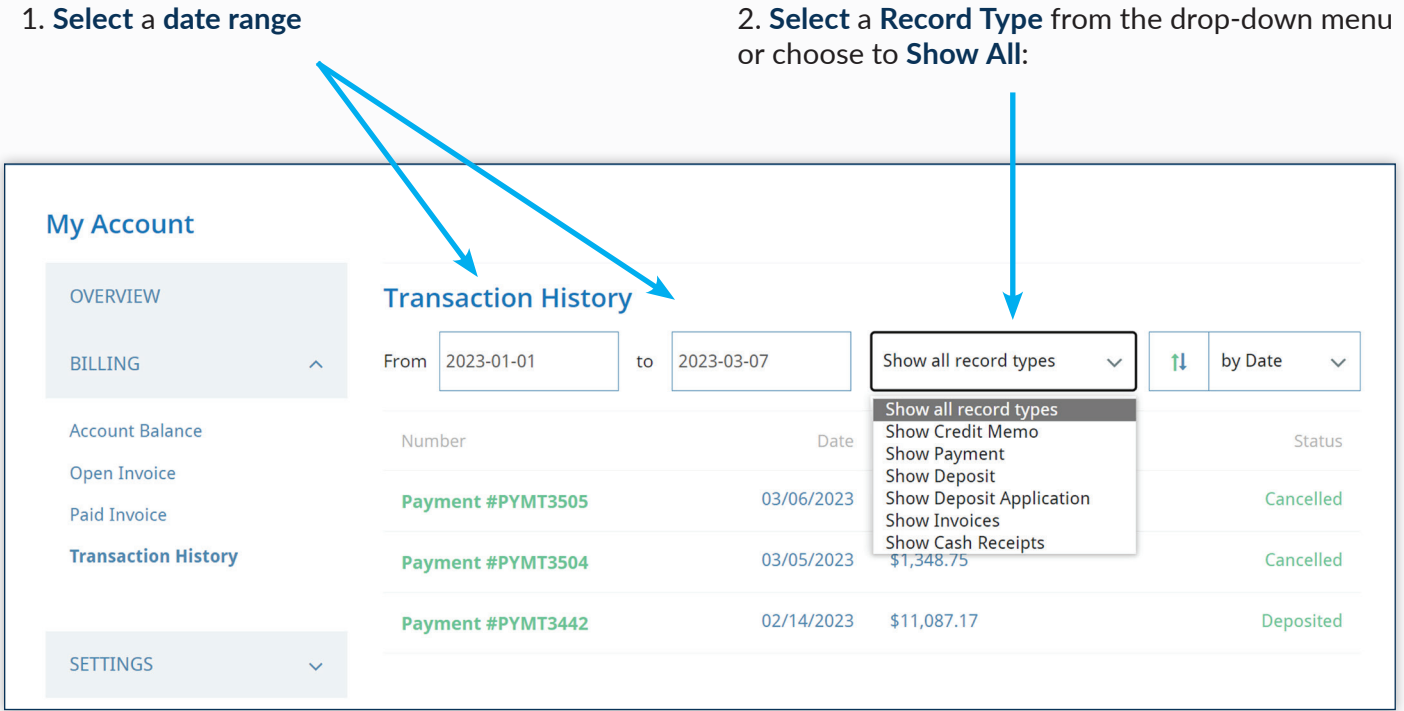

## **TRANSACTION HISTORY**

A list of transactions with the chosen record type and date range will populate.

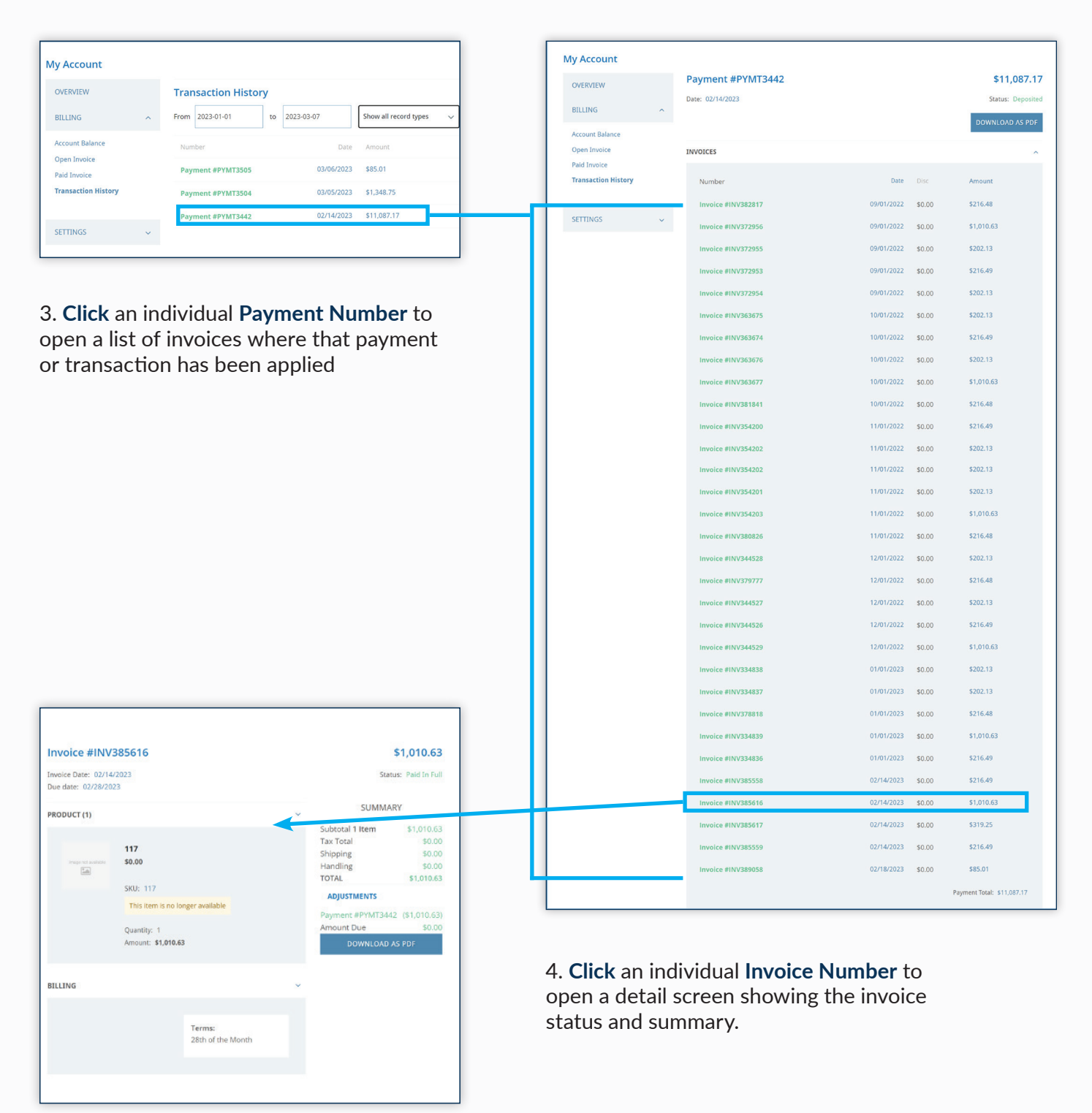

# NETSUITE FOR MEMBERS: PORTAL USER GUIDE

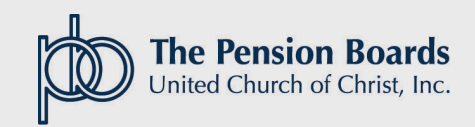

07/2023